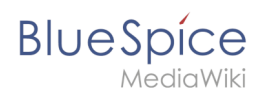

## **Inhaltsverzeichnis**

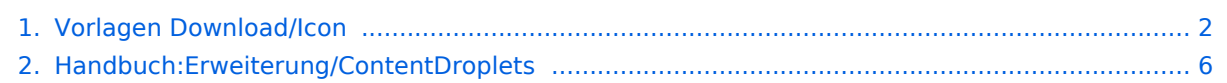

<span id="page-1-0"></span>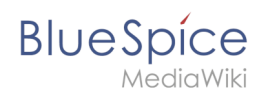

A

## **Vorlagen Download/Icon**

Ab BlueSpice 4.3 können Icons als [Content Droplet](#page-5-0) eingefügt werden. Deshalb wird diese Vorlage nicht mehr benötigt.

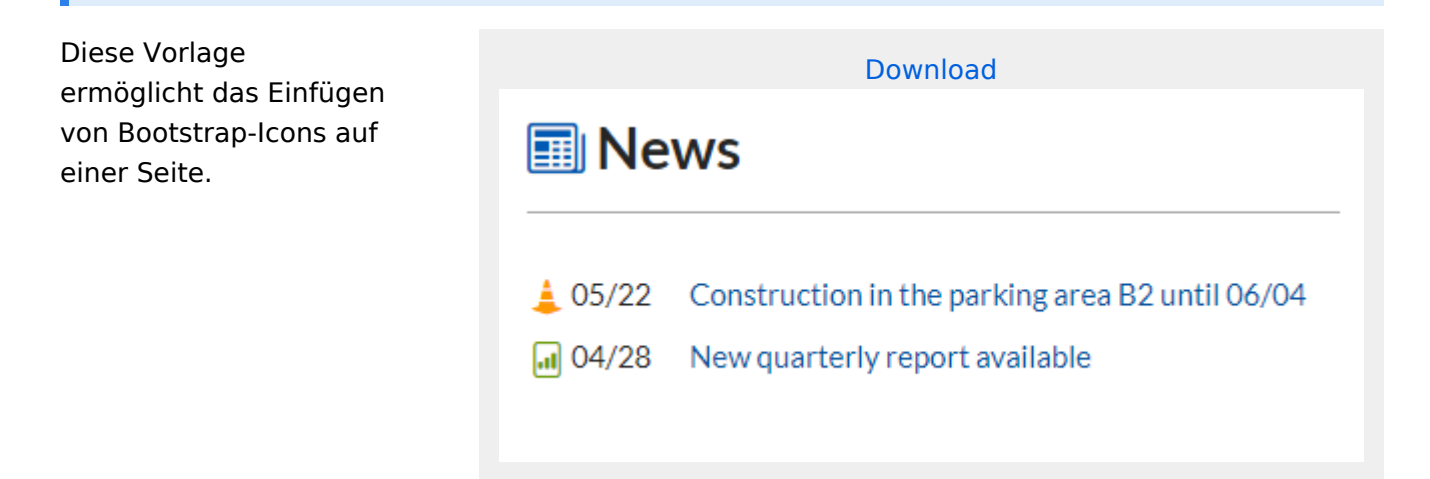

## Inhaltsverzeichnis

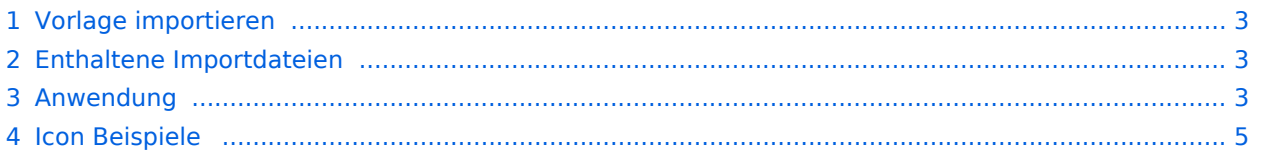

<span id="page-2-0"></span>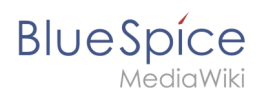

## Vorlage importieren

Die benötigte Import-Datei befindet sich im Archiv *HW-Icon.zip*.

Führen Sie auf der Seite *Spezial:Import* in Ihrem Wiki folgende Schritte durch:

- 1. **Entpacken** Sie die zip-Datei.
- 2. **Klicken** Sie *Browse...* und wählen Sie die Datei *HW-Icon.xml*.
- 3. **Geben** Sie ein Interwiki-Präfix **an**. Da dieses Feld erforderlich ist, geben Sie hier einfach *hw* (für hallowelt) ein.
- 4. Belassen Sie die Vorauswahl *Zu den Standard-Speicherorten* importieren.
- 5. **Klicken** Sie *Datei hochladen...* .

Die Vorlage ist nun in Ihrem Wiki verfügbar.

### <span id="page-2-1"></span>Enthaltene Importdateien

Der xml-Import erstellt folgende Datei in Ihrem Wiki:

• Vorlage:Icon

## <span id="page-2-2"></span>Anwendung

**Wichtig!** BlueSpice beinhaltet nicht immer die aktuellste Version der Bootstrap-Icons.[Hier ist eine](https://de.wiki.bluespice.com/w/skins/BlueSpiceDiscovery/resources/bootstrap/icons/index.html)  [Liste der aktuell unterstützten Icons.](https://de.wiki.bluespice.com/w/skins/BlueSpiceDiscovery/resources/bootstrap/icons/index.html)

- 1. **Finden** Sie ein Bootstrap-Icon auf der Webseite <https://icons.getbootstrap.com/>
- 2. **Klicken** Sie **auf** das gewünschte Icon. Die Seite für das Icon zeigt Ihnen den class-Namen auf der rechten Seite:

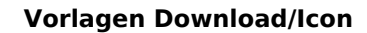

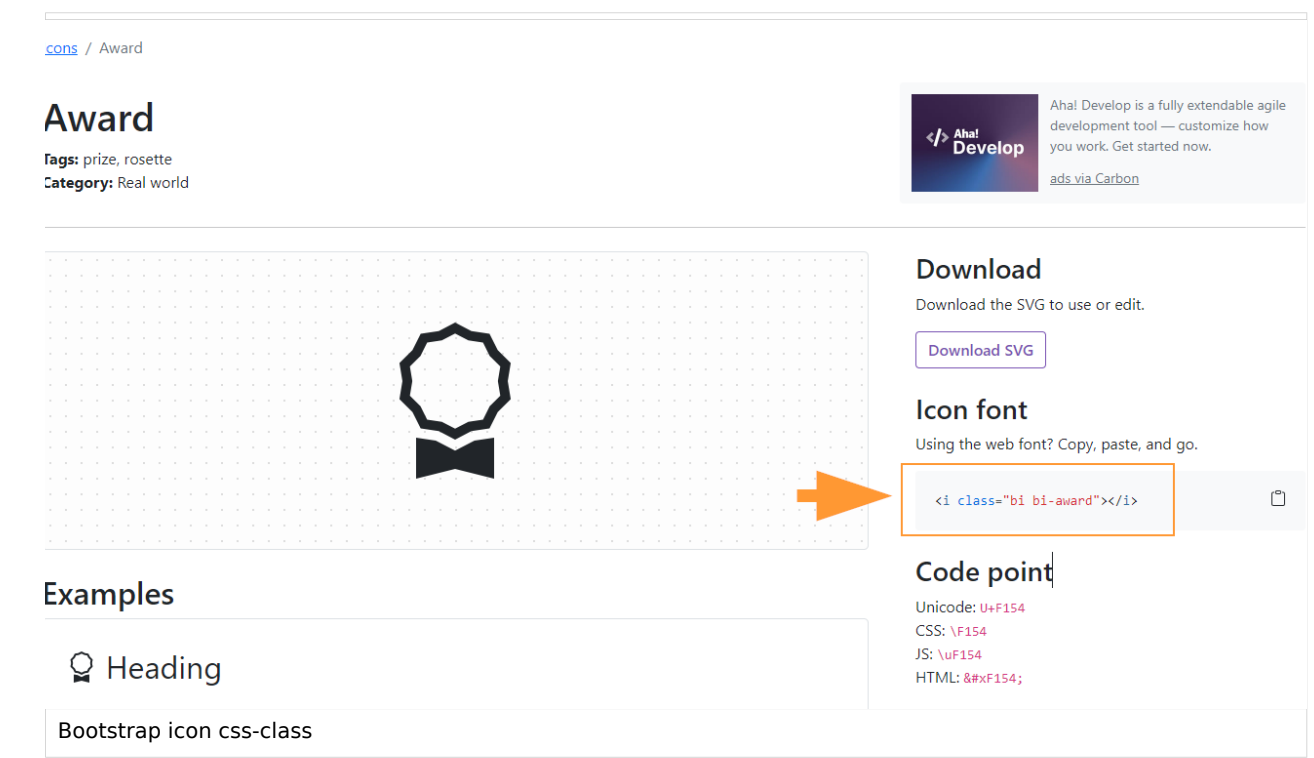

- 3. **Markieren** Sie den "class"-Namen (im Format *bi bi-meinIcon*) aund **kopieren** Sie ihn in Ihre Zwischenablage (Strg+c).
- 4. **Gehen** Sie zurück auf Ihre Wikiseite.

5. **Geben** Sie im visuellen Bearbeitungsmodus über Ihr Keyboard zwei geschweifte Klammern **ein** {{ . Der Vorlagen-Editor öffnet sich.

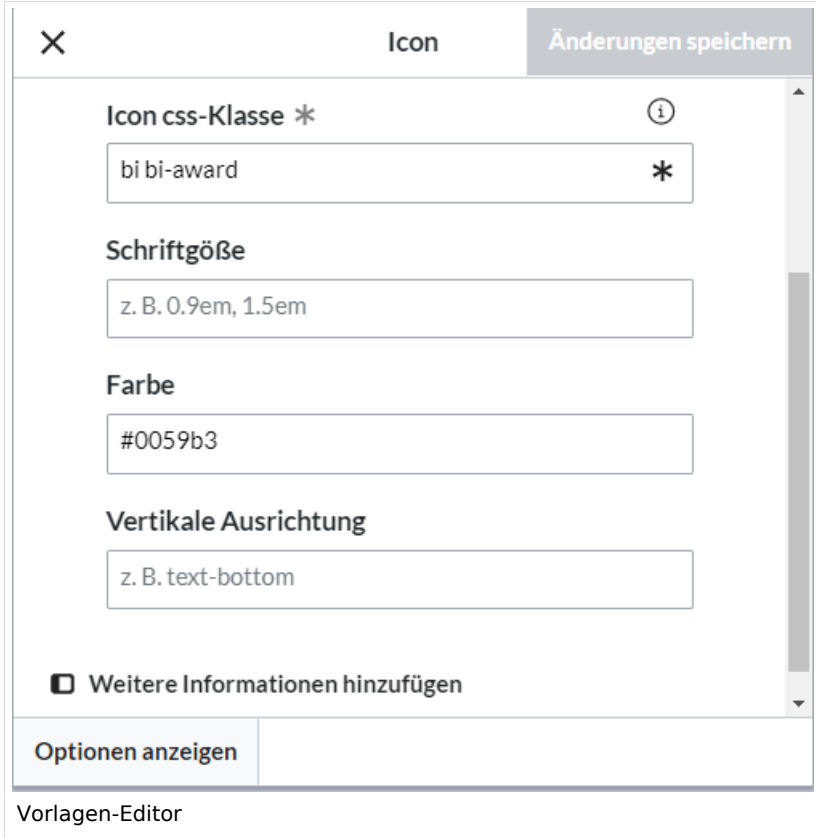

## **BlueSpice** MediaWiki

- 6. **Fügen** Sie das Icon aus der Zwischenablage **ein** (Strg+v):
- 7. **Ändern** Sie die Schriftgröße (optional), wenn Sie das Icon größer oder kleiner als die umgebende Schriftgröße darstellen wollen. Kleinere Icons sind meistens nicht kleiner als 0.85em und größere Icons meistens bis höchstens 2.5em.
- 8. **Farbe:** Wenn Sie möchten, dass sich die Farbe vom umgebenden Text unterscheidet, können Sie eine beliebige Webfarbe angeben (z. B. einen Farbnamen wie *blue* oder einen Hex-Wert wie *#0059b3* für ein spezifischeres Blau). Eine Liste der Webfarben finden Sie unter [https://www.w3schools.com/colors](https://www.w3schools.com/colors/colors_picker.asp) [/colors\\_picker.asp](https://www.w3schools.com/colors/colors_picker.asp)
- 9. **Vertikale Ausrichtung:** Es sollte nicht erforderlich sein, einen Ausrichtungswert anzugeben. Der Standard ist auf *text-top* eingestellt und funktioniert normalerweise in Überschriften und im Fließtext. Wenn es schlecht ausgerichtet aussieht, können Sie andere Werte für die vertikale Ausrichtung ausprobieren, z. B. *text-bottom*. Eine vollständige Liste der möglichen Werte finden Sie unter [https://www.w3schools.com/cssref/pr\\_pos\\_vertical-align.asp](https://www.w3schools.com/cssref/pr_pos_vertical-align.asp).
- 10. **Klicken** Sie auf *Änderungen speichern*.

Das Icon ist nun auf der Seite sichtbar.

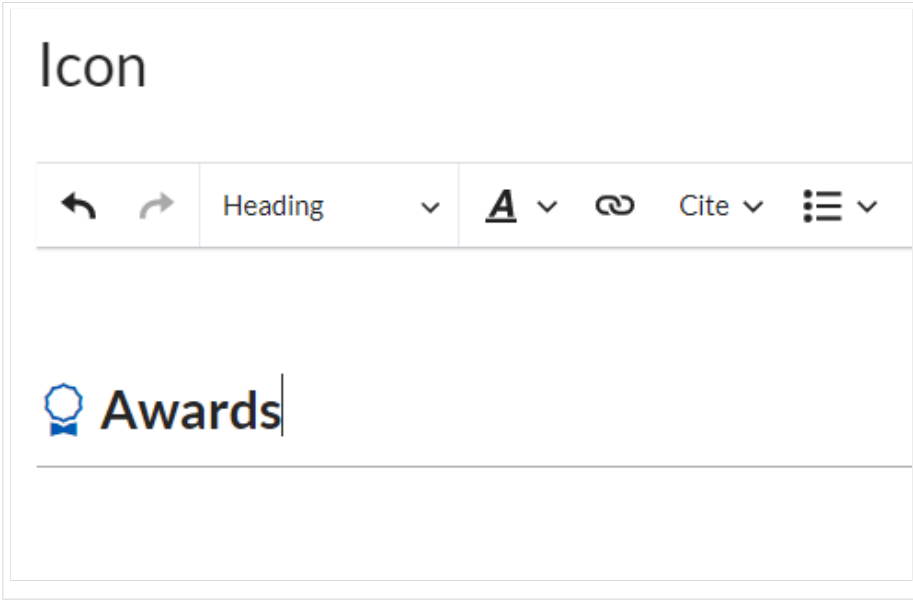

## <span id="page-4-0"></span>Icon Beispiele

#### <https://icons.getbootstrap.com/>

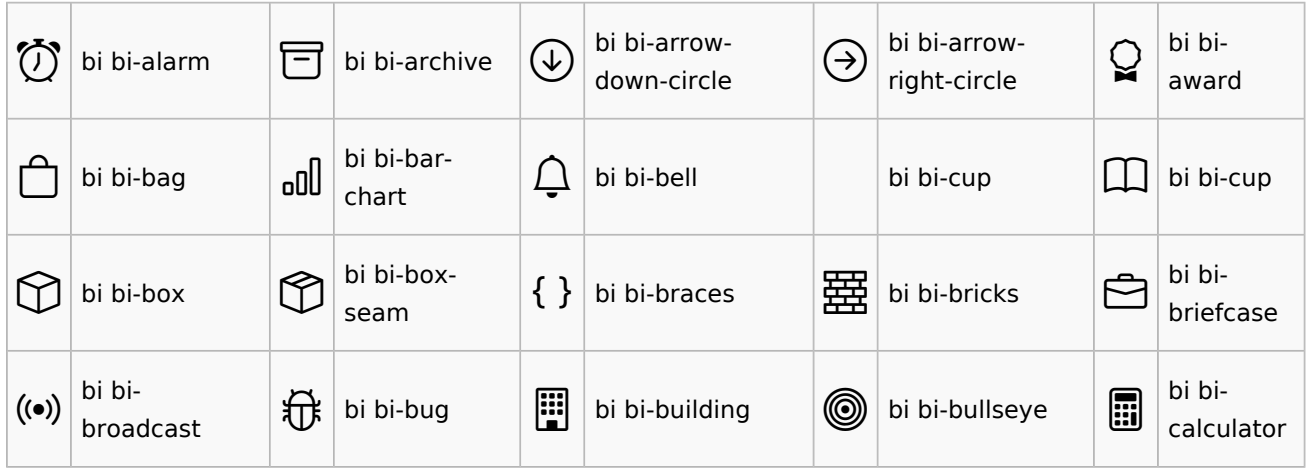

#### **Vorlagen Download/Icon**

ediaWiki

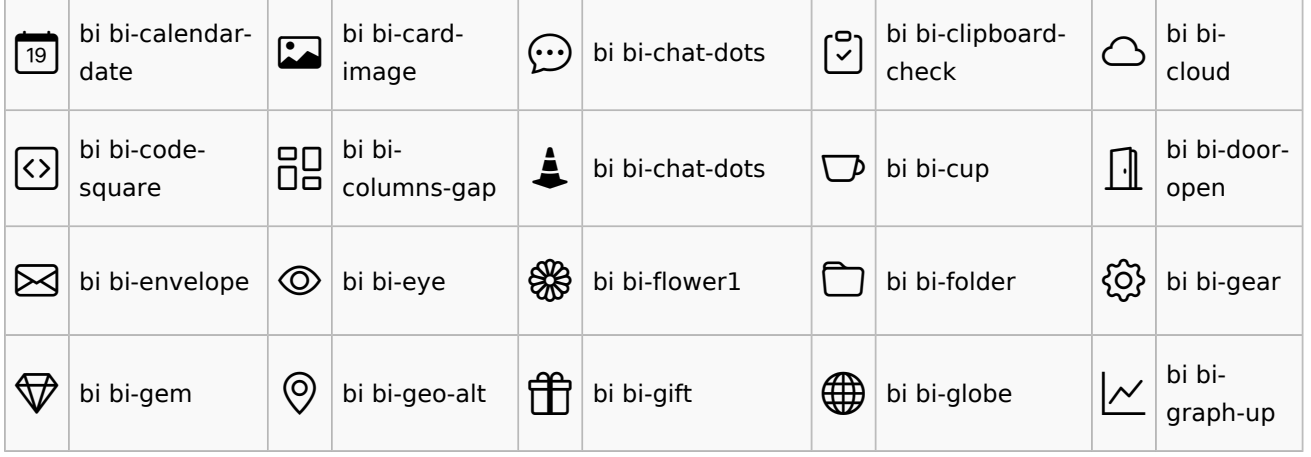

## <span id="page-5-0"></span>**Content Droplets**

ContentDroplets ist ab BlueSpice 4.3.2 enthalten.

Um zusätzliche Funktionen in eine Wiki-Seite einzufügen, können Sie Content-Droplets verwenden. Droplets enthalten Tags, die bisher unter *Einfügen > Magisches Wort* aufgeführt waren. Sie ermöglichen auch den Zugriff auf einige im Wiki vorkonfigurierte Vorlagen, wie z. B. Hinweisboxen.

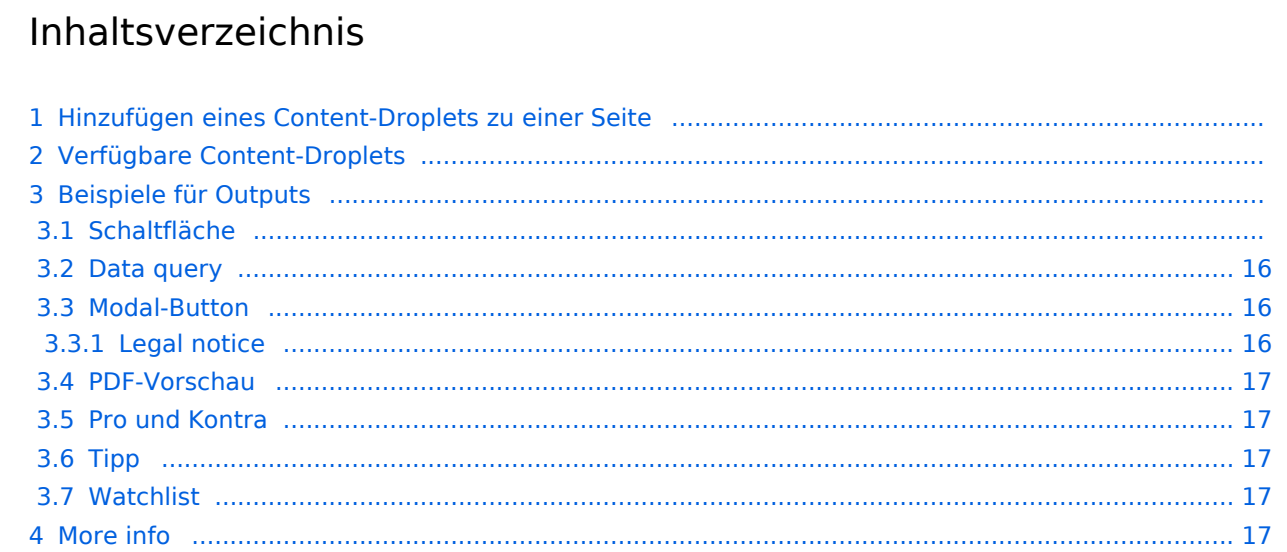

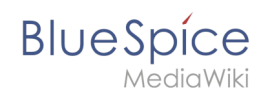

## Hinzufügen eines Content-Droplets zu einer Seite

So fügen Sie einer Seite ein Droplet hinzu:

- 1. **Klicken** Sie auf das Droplets-Symbol in der Editorleiste oder tippen Sie  $|<<|$ .
- 2. **Suchen** Sie nach einem Droplet-Namen in der Suchleiste des Droplets-Menüs oder durchsuchen Sie die Droplets nach Kategorie.

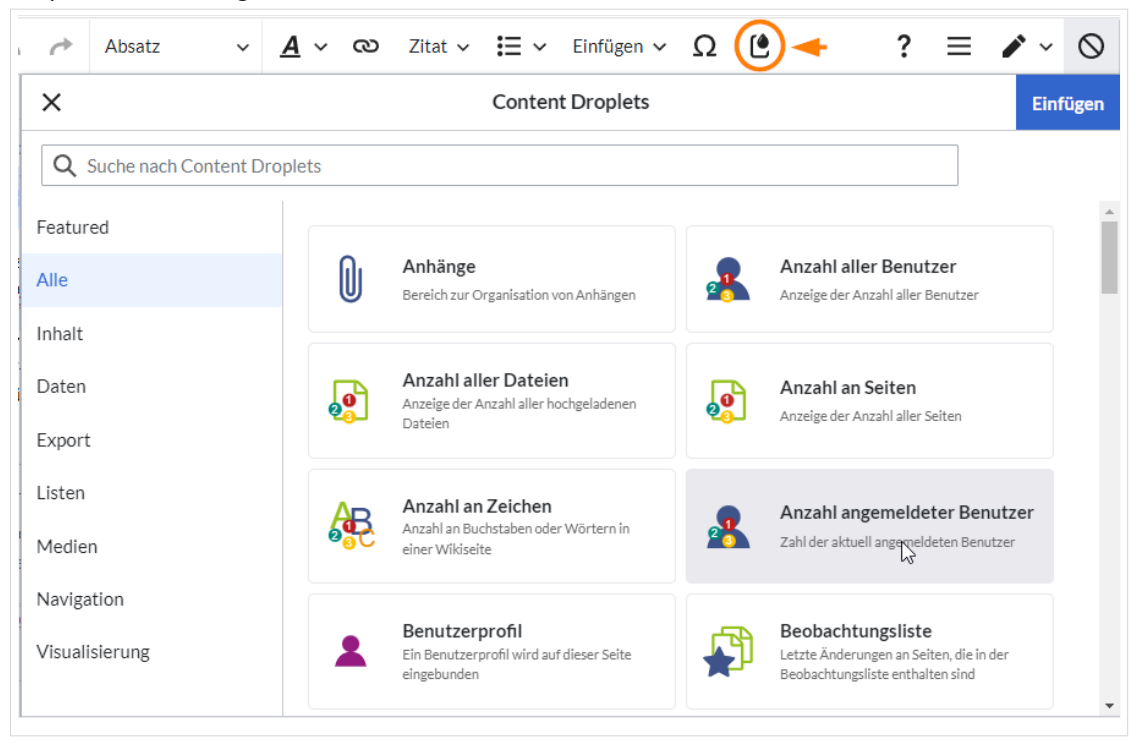

- 3. **Wählen** Sie ein Droplet aus.
- 4. **Klicken Sie** *Einfügen*.

Hinweis: Einige Droplets öffnen ein Inspektormenü, das eine weitere Schaltfläche "Einfügen" enthält. Bestätigen Sie unbedingt auch diese Schaltfläche.

## Verfügbare Content-Droplets

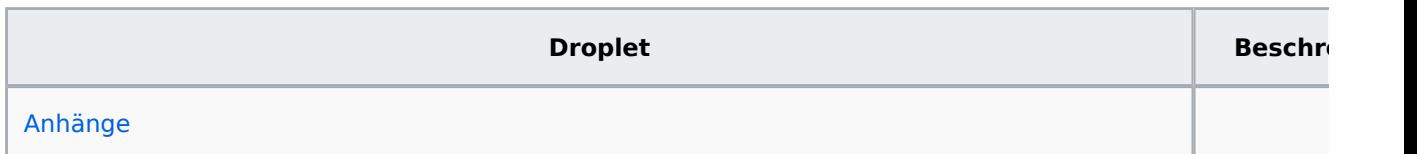

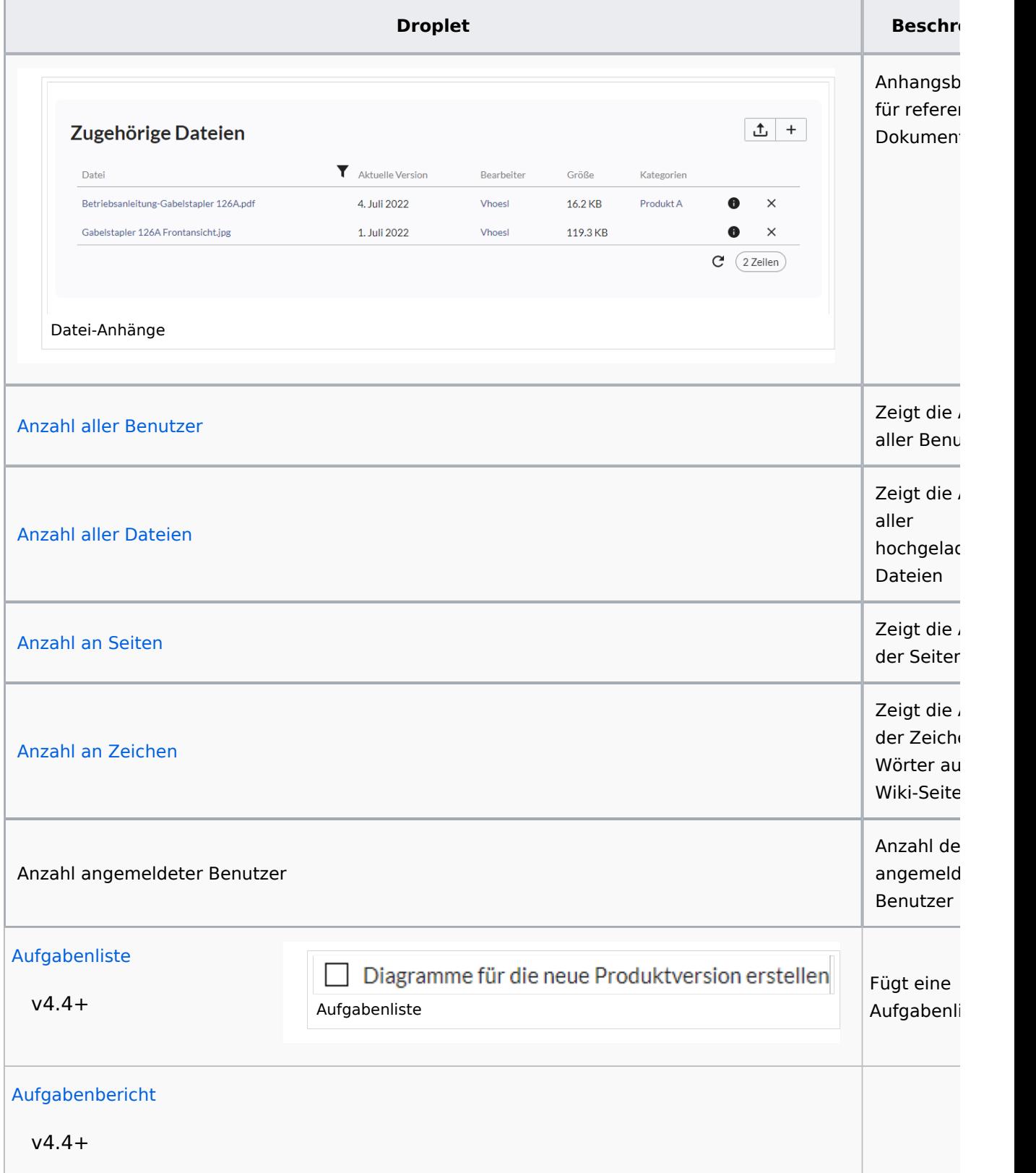

Erzeugt ein Übersicht v Aufgaben

Auf dieser wird ein Benutzerp eingebund

Letzte Änderung Seiten, die Beobachtu enthalten

Liste mit besuchter

BPMN-Dia mit verlinl Formen

Bücherlist gefiltert a Metadaten

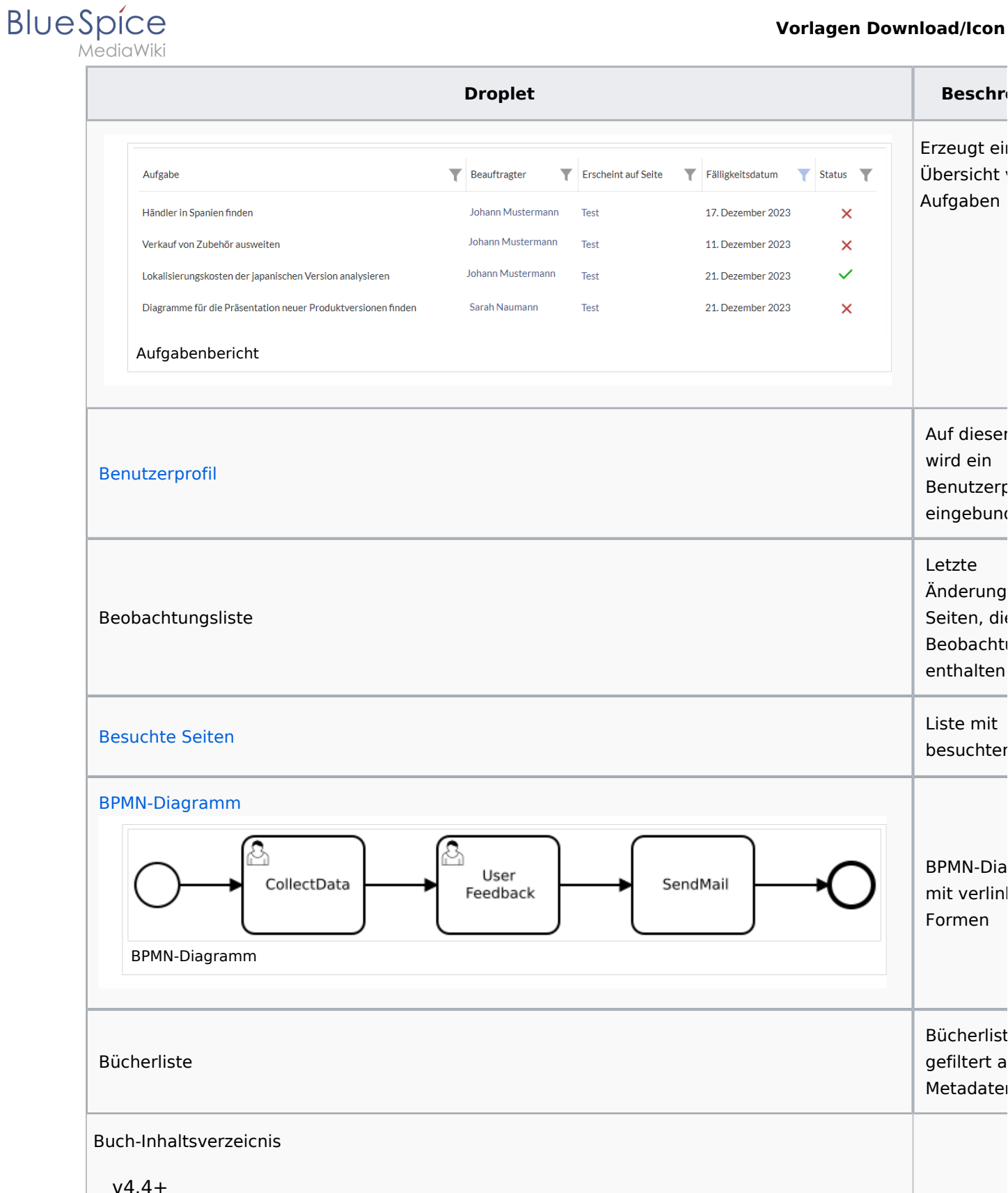

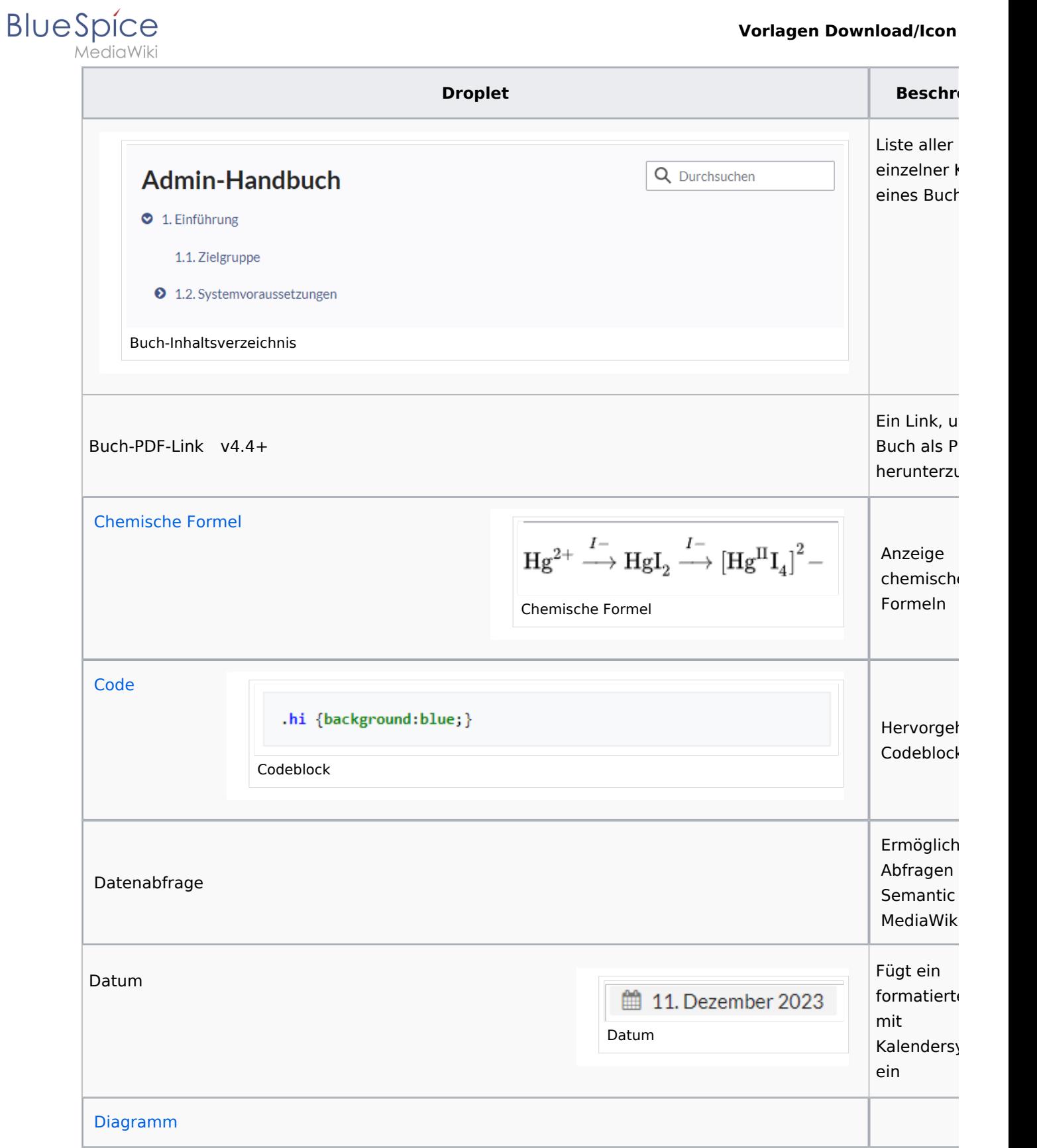

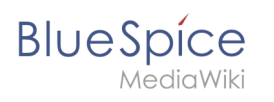

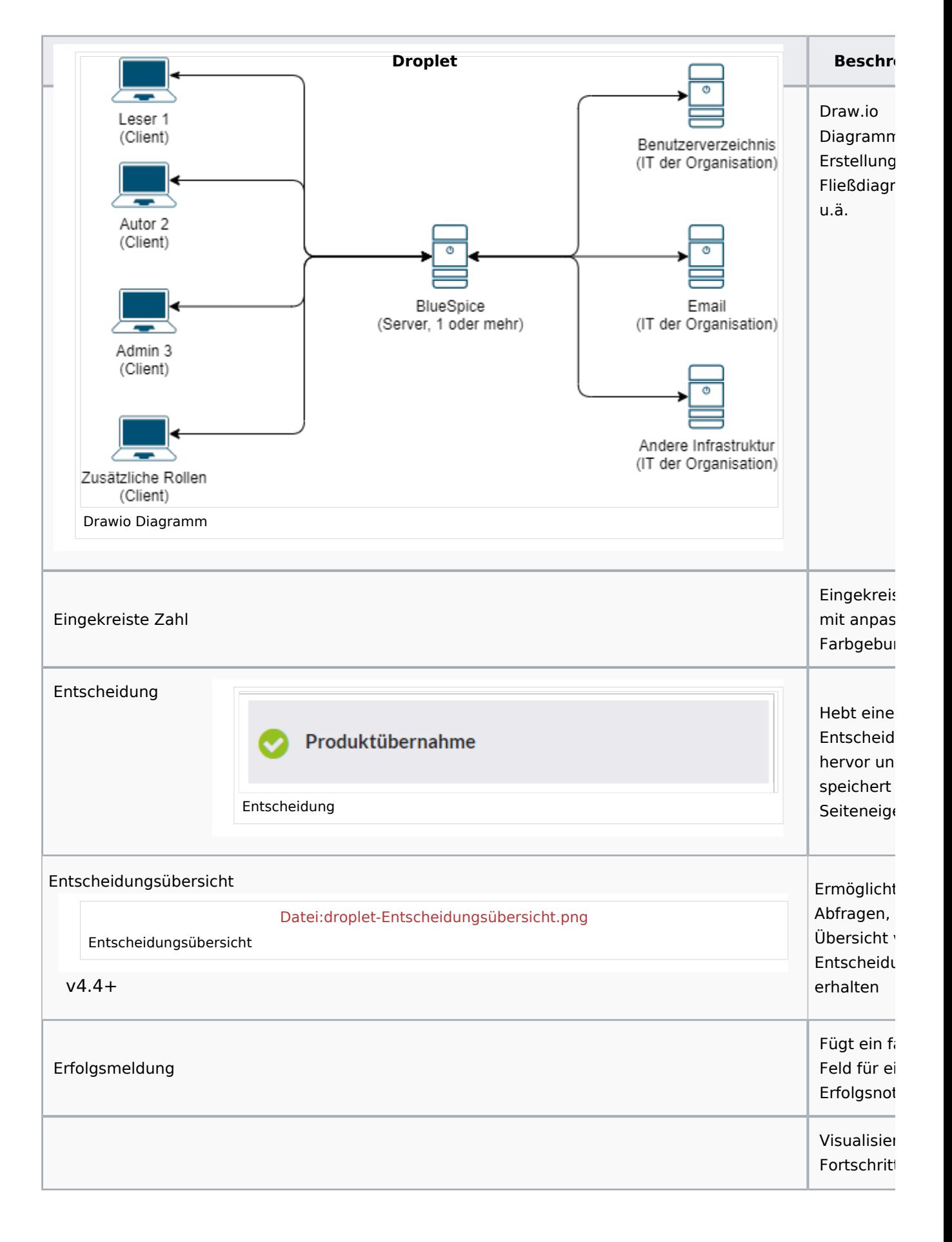

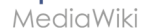

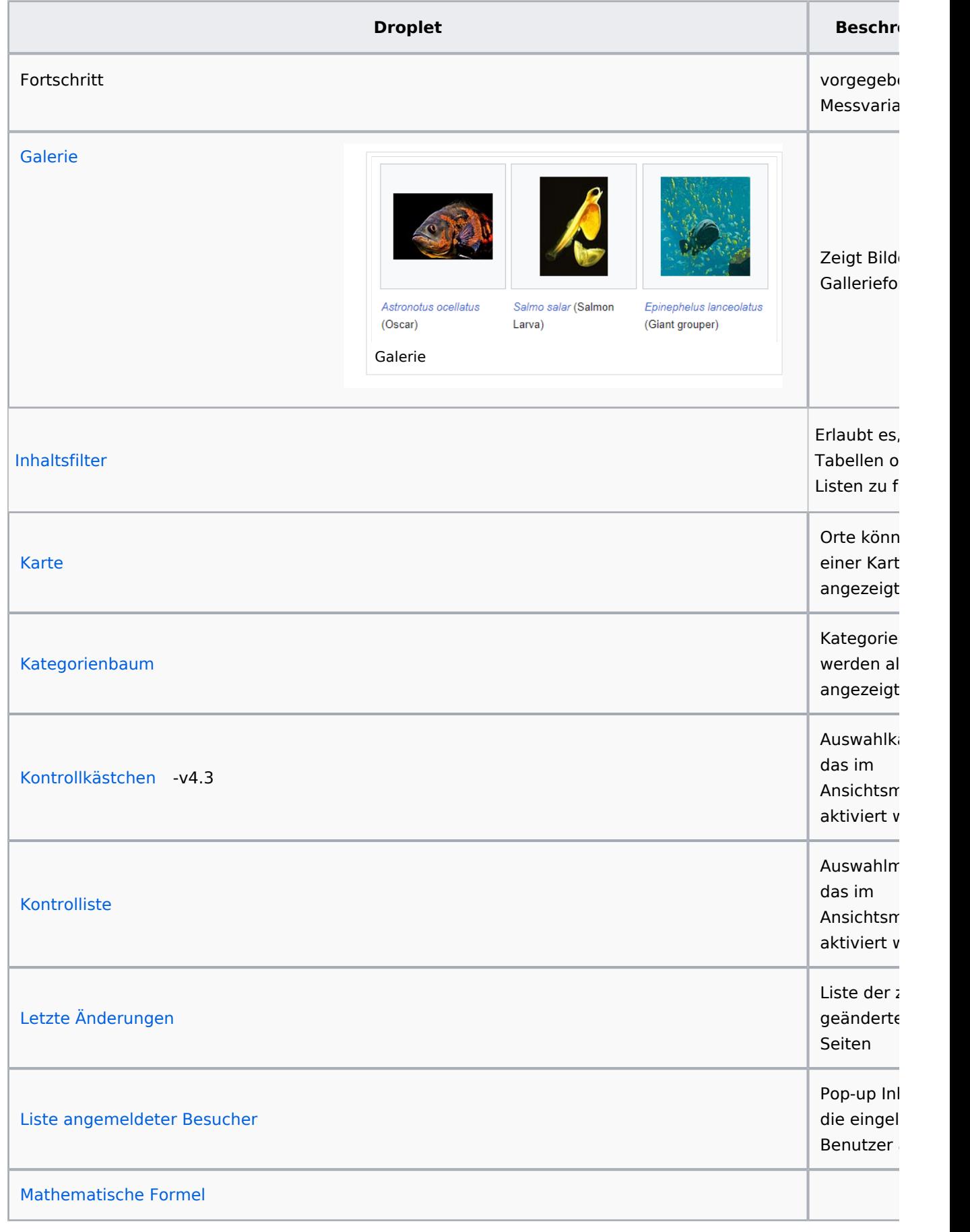

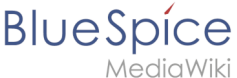

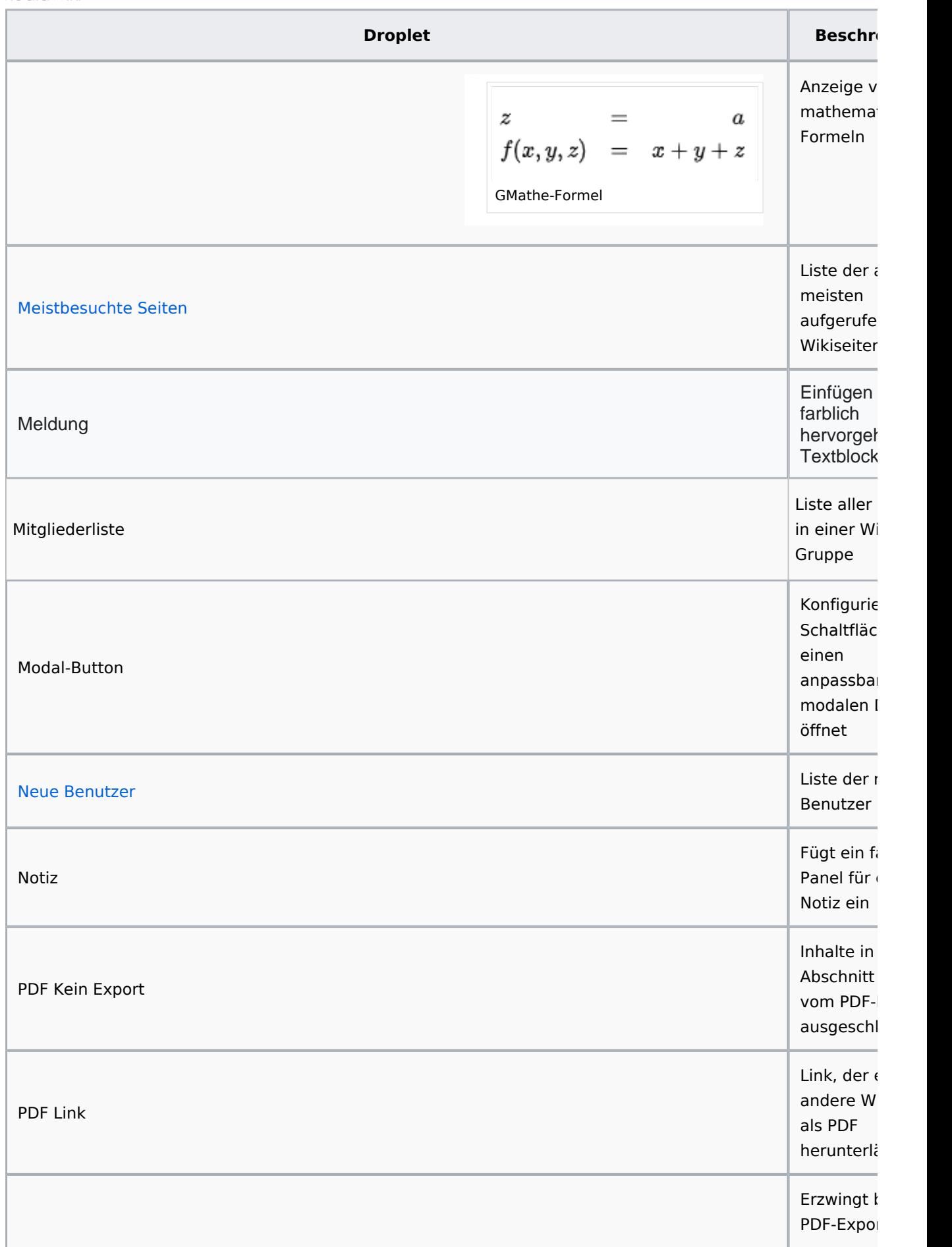

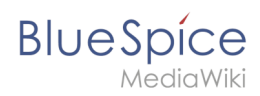

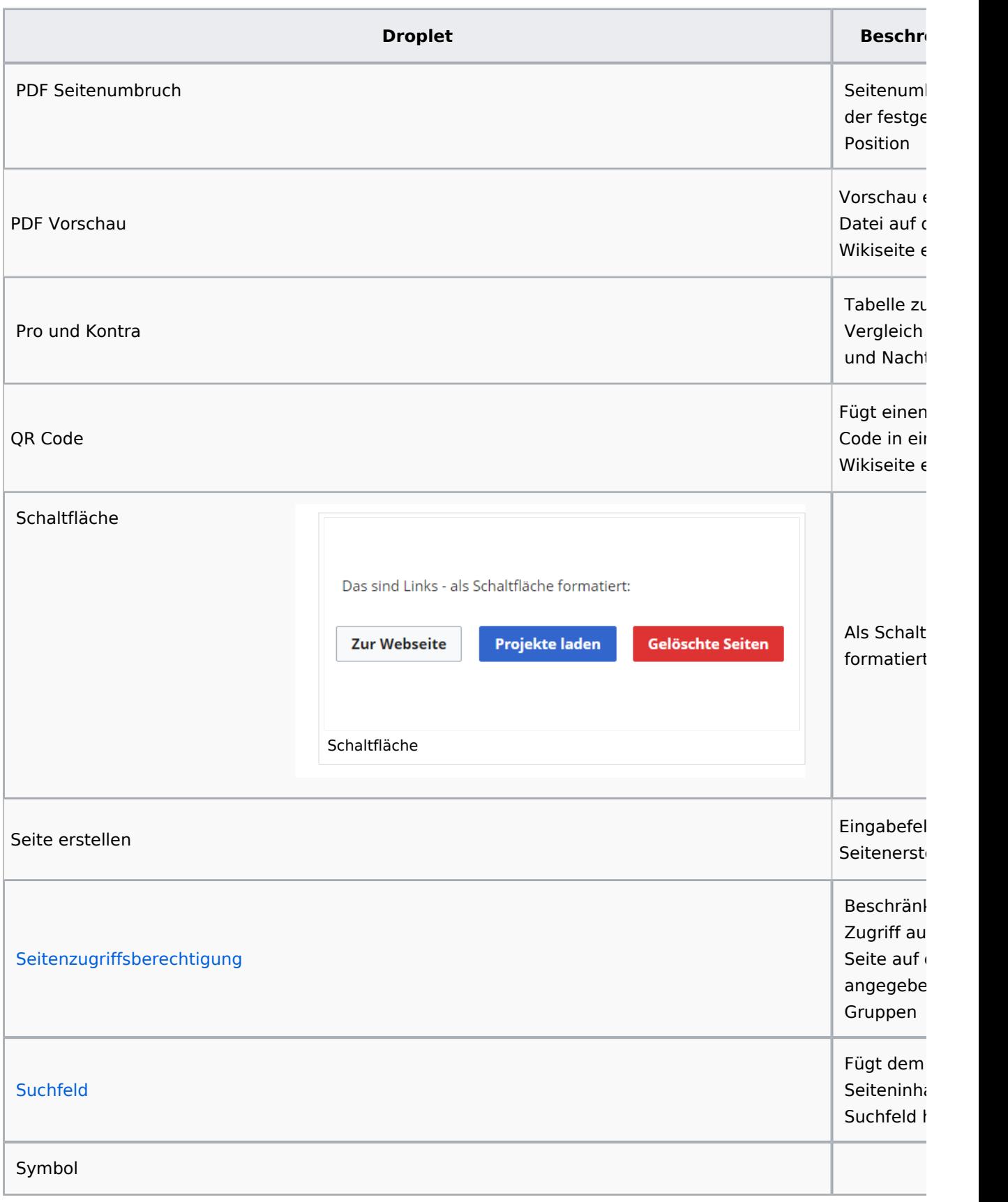

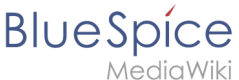

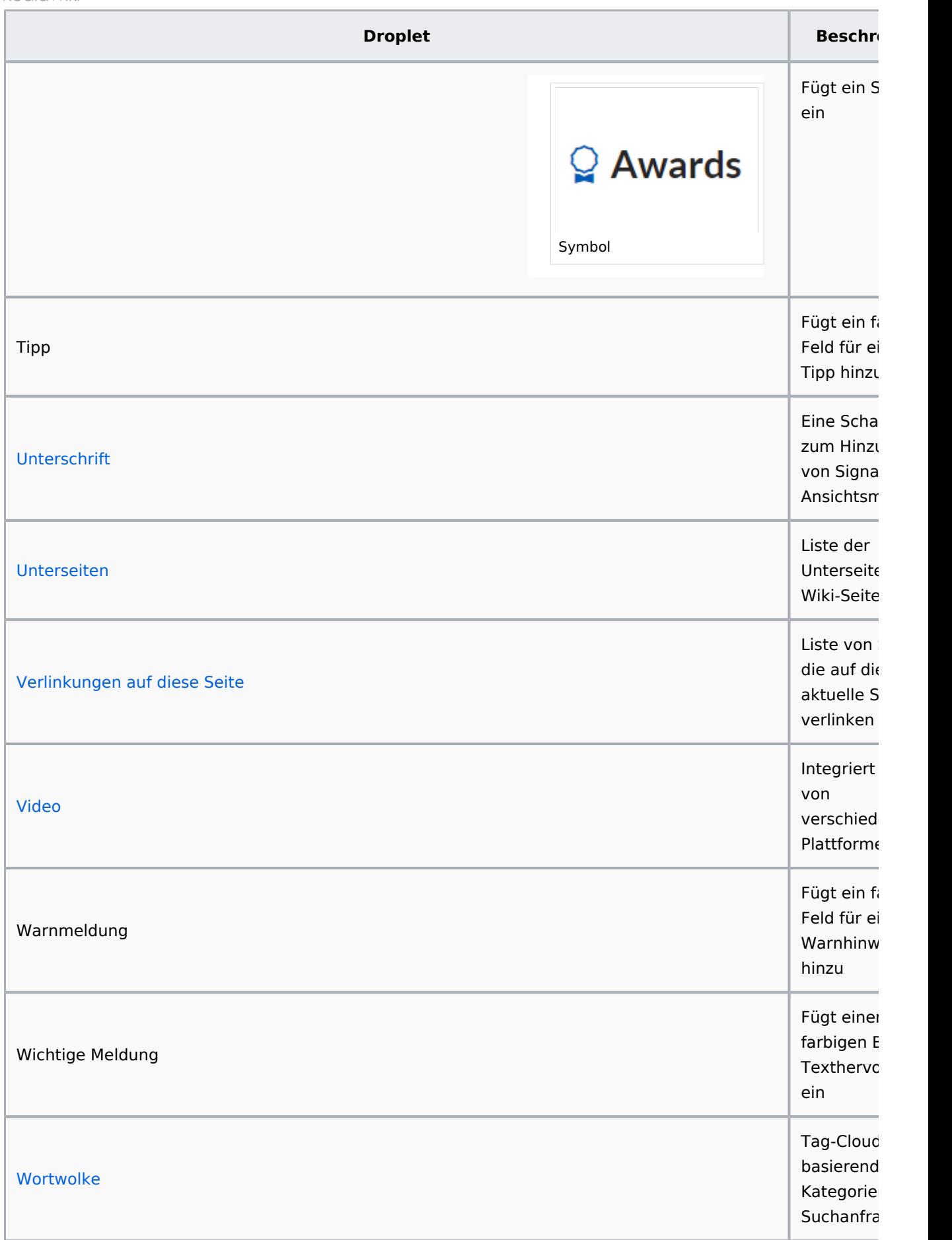

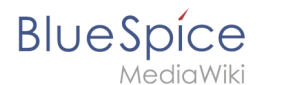

## **Schaltfläche**

[Meine Seite](https://de.wiki.bluespice.com/wiki/Hauptseite)

### <span id="page-15-0"></span>**Data query**

#### **Inspektor-Einstellungen**

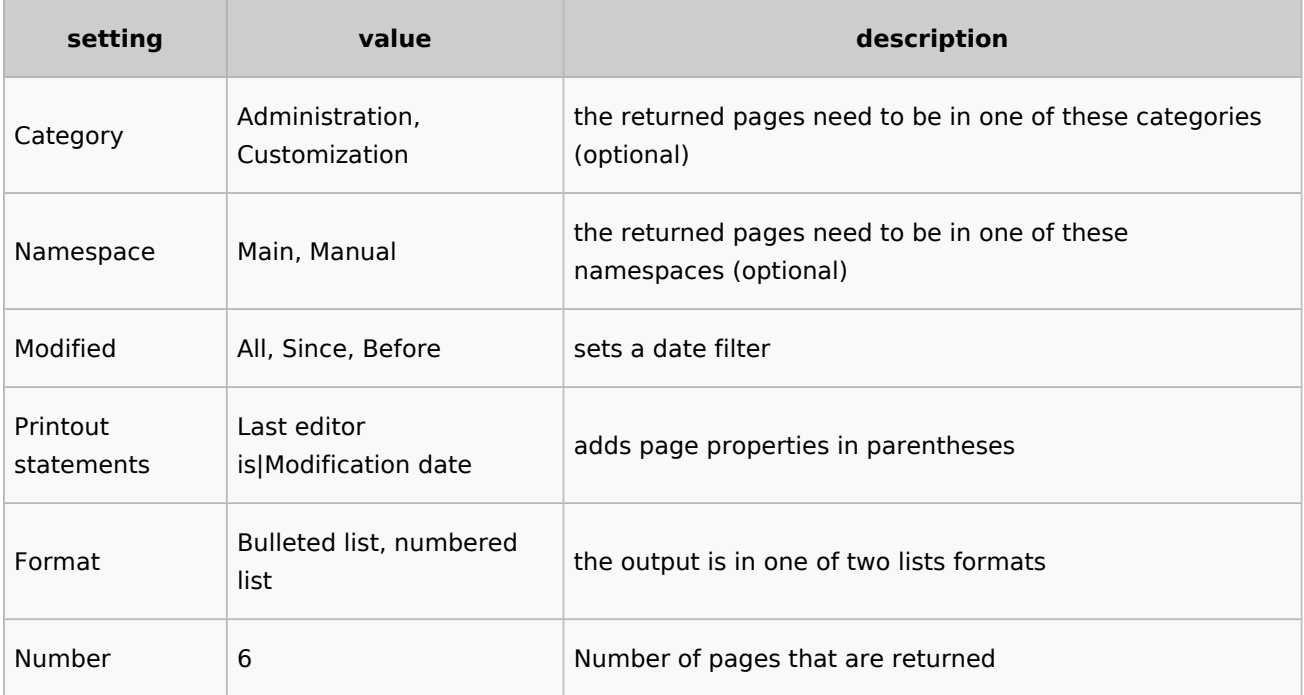

#### **Beispiel**

```
<dataquery namespaces="Handbuch" modified="+" printouts="
Letzter_Bearbeiter_ist|Zuletzt_geändert" format="ul" count="6" />
```
#### **Output**

- [Einführung](https://de.wiki.bluespice.com/wiki/Handbuch:Adminhandbuch_Einf%C3%BChrung)
- [Alle Themen](https://de.wiki.bluespice.com/wiki/Handbuch:Alle_Themen)
- [Andere Admin-Seiten](https://de.wiki.bluespice.com/wiki/Handbuch:Andere_Admin-Seiten)
- [Artikel Löschen](https://de.wiki.bluespice.com/wiki/Handbuch:Artikel_L%C3%B6schen)
- [Aufgaben Übersicht](https://de.wiki.bluespice.com/wiki/Handbuch:Aufgaben)

### <span id="page-15-1"></span>**Modal-Button**

Google.com

#### **Legal notice**

<span id="page-15-2"></span>Sie verlassen diese Webseite. Wir sind für den Inhalt externer Webseiten nicht verantwortlich. [Zu google.com](https://google.com)

<span id="page-16-0"></span>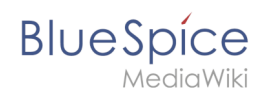

## **Pro und Kontra**

**PDF-Vorschau**

<span id="page-16-1"></span>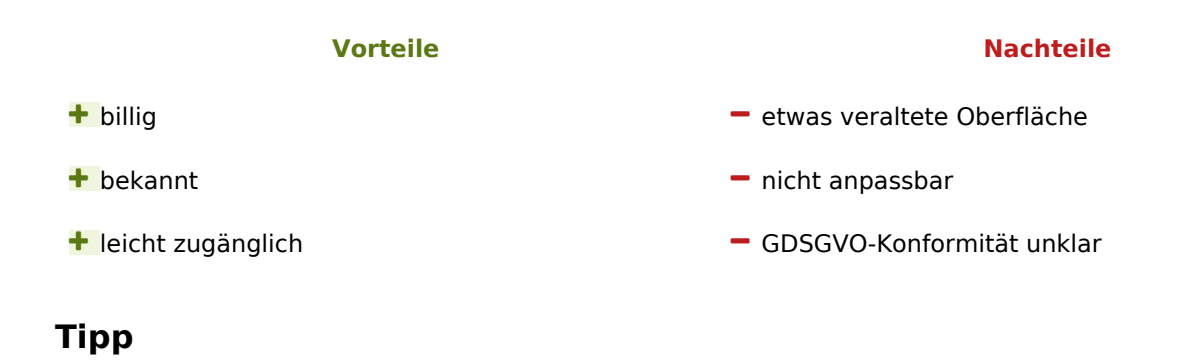

<span id="page-16-2"></span>This is a tip message.

### <span id="page-16-3"></span>**Watchlist**

Zeigt dem aktuellen Benutzer die zuletzt geänderten Seiten an, die sich auf seiner/ihrer Merkliste befinden:<bs:watchlist count="5" maxtitlelength="100" order="time" />

## <span id="page-16-4"></span>More info

- [BITV](https://de.wiki.bluespice.com/wiki/Handbuch:Erweiterung/ContentDroplets/BITV)
- [Eigene Droplets hinzufügen](https://de.wiki.bluespice.com/wiki/Handbuch:Erweiterung/ContentDroplets/Eigene_Droplets_hinzuf%C3%BCgen)
- [Fortschrittsbalken](https://de.wiki.bluespice.com/wiki/Handbuch:Erweiterung/ContentDroplets/Fortschrittsbalken)
- [Symbol](https://de.wiki.bluespice.com/wiki/Handbuch:Erweiterung/ContentDroplets/Symbol)

[Technische Referenz: ContentDroplets](https://de.wiki.bluespice.com/wiki/Referenz:ContentDroplets)